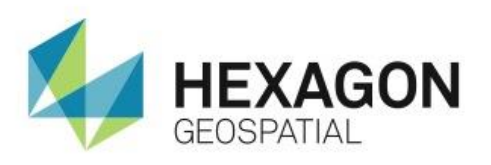

USING THE MOBILE MAPWORKS NAVIGATION CONTROLS **eTRAINING**

## **Introduction**

Demonstrates how to use the Navigation Controls in Mobile MapWorks to track your position as well as search and locate specific items on the given map.

### **Software**

Mobile MapWorks

### Data

• Cherokee County, GA

# **Transcript**

0:09

Thank you for watching Hexagon Geospatial eTraining. Your topic: Mobile MapWorks Navigation Controls. In this module, you will see how to use the Navigation Controls in Mobile MapWorks. You will become familiar with the easy-to-use interface and navigation controls such as locate, track, recenter, and search.

#### 0:28

**1.** Start with Mobile MapWorks open displaying data of Cherokee County, GA.

In Mobile Mapworks, along the top of the toolbar, you can find two navigation controls. The first icon on the left is **GPS Navigation** for locating and tracking the user. On the far right is the **Search** field.

The GPS receiver can work in three different ways. You can see your options by opening the navigation tool on the top left of the toolbar.

**2.** Locate the first button on the left. Selecting this option will simply locate you in the map view.

This option is not a tracking model. After conducting any manual pan operations, you need to invoke the **Locate** action to recenter yourself in the map view.

1:12

The **Track** option is an automatic panning mode. As your location changes, the map will automatically pan to keep your location in the center of the map.

Finally, **Recenter** is a semi-automatic pan mode. The map will remain constant in the view until your location approaches the edge of the map. When you're at the edge of the map, the map will pan to place your location back in the center of the map view.

#### 1:35

Now you will see how the **Search** field works. Search lets you locate items on the map. In this example you'll want to find Michael Street.

- **3.** In the Search box, type Michael. You can see that Mobile MapWorks returned three results for this search criteria.
- **4.** Tap the first one **Michael Street**. The map now pans and zooms to show this feature in the map window.
- **5.** Use the drop-down menu in the **Search** box and select **Clear Search** to clear and remove this criteria from the **Search** box.

2:04

Thank you for watching this eTraining module from Hexagon Geospatial. For more eTraining, visit hexagongeospatial.com/eTraining.